**วิธีการ Set คา่ ในกรณีทใี่ ช้Web Browser เป็ น Internet Explorer (IE) Version 11**

้เมื่อไม่สามารถเปิดใช้งานระบบ SAP-SLCM ได้ และระบบแสดงข้อความที่หน้าจอ ดังนี้

**"Sorry, your browser/program is not supported by Web Dynpro!"**

## ให้ผู้ใช้งานดำเนินกรดังนี้

- 1. เปิดโปรแกรม Internet Explorer หน้าเว็บไซต์ใดก็ได ้
- 2. คลิกที่เมนู Tools และคลิกเลือก Compatibility View setting ดังรูป

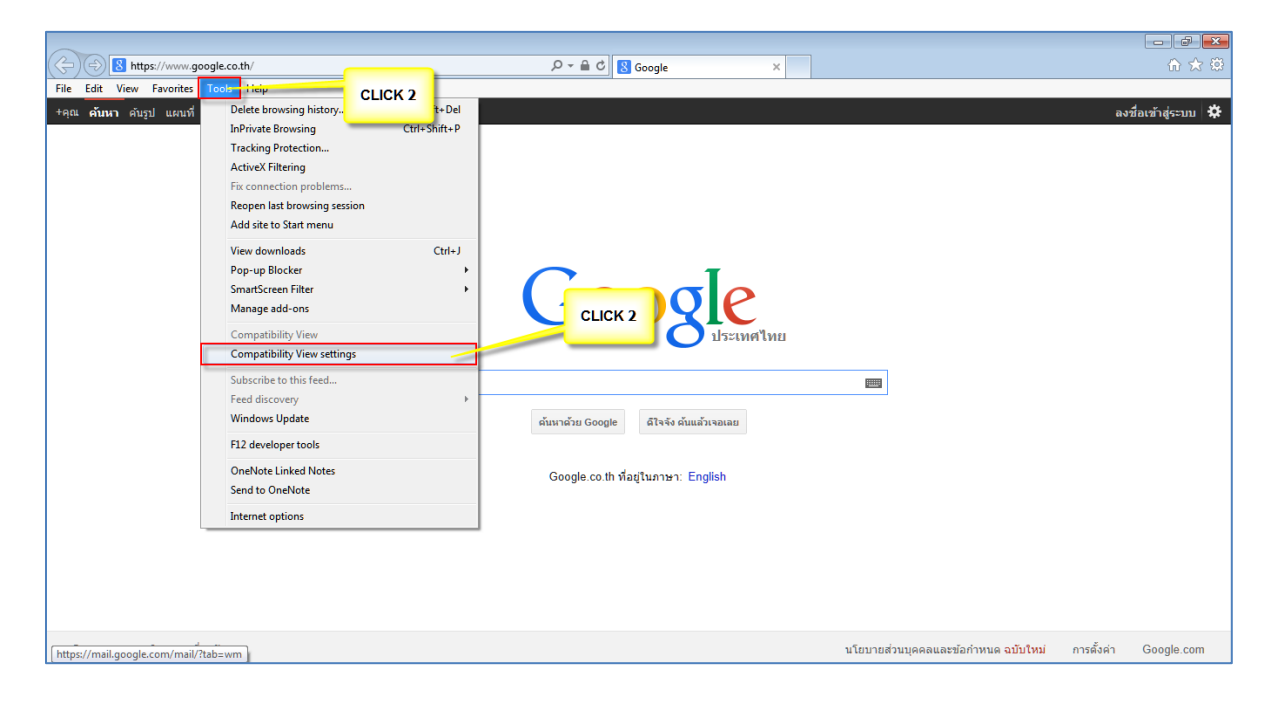

Add 3. ให้พิมพ์ **dpu.ac.th** ในช่อง Add this website: และกดปุ่ม

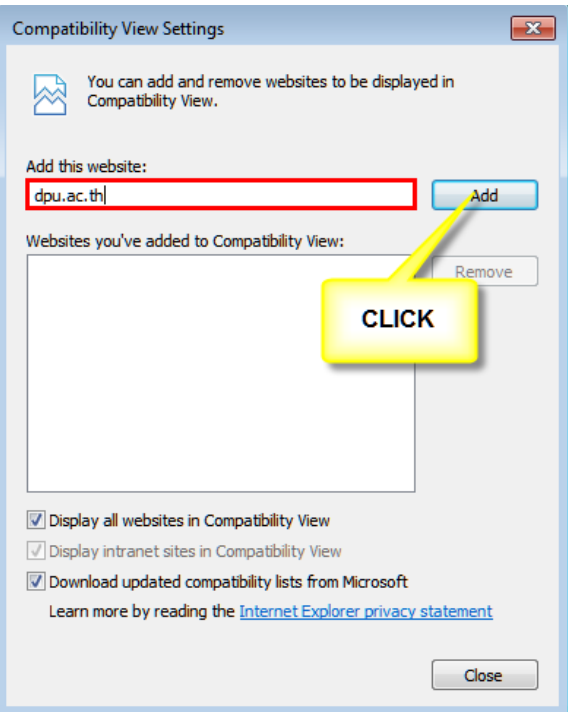

ี 4. เมื่อได้ผลลัพธ์ดังรูปให้กดปุ่ม <mark>sall Close และปิดหน้าจอเว็บไซต์ แล้วเปิดระบบ SLCM ขึ้นใช้งาน</mark> <mark>ในกรณีที่พิมพ์ผิดให้คลิกที่ชื่อ Website นั้น และกดปุ่ม La Remove ป</mark> และทำขั้นตอนที่ 3 และ 4

ใหม่

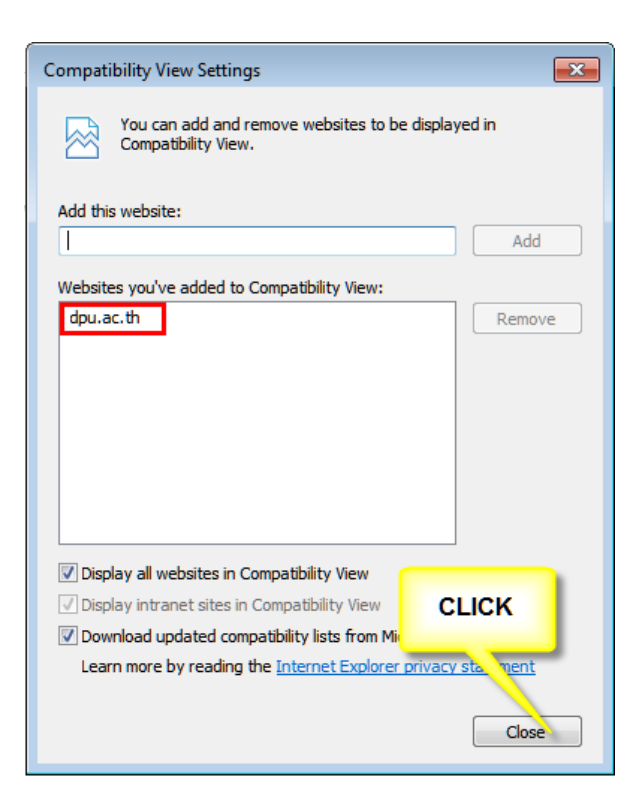

## **วธิกี ารเซ็ตคา่ ใหแ้ สดงขอ้ มลู ในหน้าหลักของระบบ SAP-SLCM**

เมื่อผู้ใช้งานเปิดใช้งานระบบผ่าน Internet Explorer (IE) การแสดงข้อมูลจะถูก Block ไว้ตามข้อจำกัดของ IE ที่ต้องให้ผู้ใช้งานเป็นผู้อนุญาตในการเปิด Contents

ดังนั้น เพื่อความสะดวกในการเปิดใช้งานครั้งต่อไป จึงควรกำหนดค่าที่เครื่อง ้ คอมพิวเตอร์ที่ท่านใช้งาน ซึ่งกระทำเพียงครั้งเดียวเท่านั้น ตามขั้นตอนต่อไปนี้

- 1. เปิดหน้าเว็บผ่าน IE (เว็บอะไรก็ได้)
- 2. ไปที่เมนู Tools และคลิกเลือกที่ Internet option ตามรูป

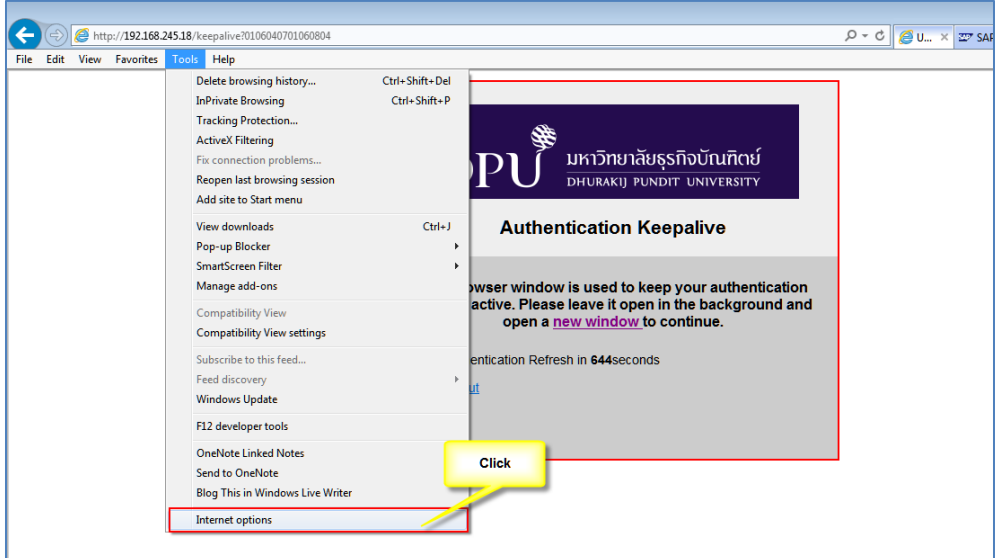

3. จากนั้นให้คลิกเลือกที่ Security และคลิกเลือกที่ Internet ตามรูป

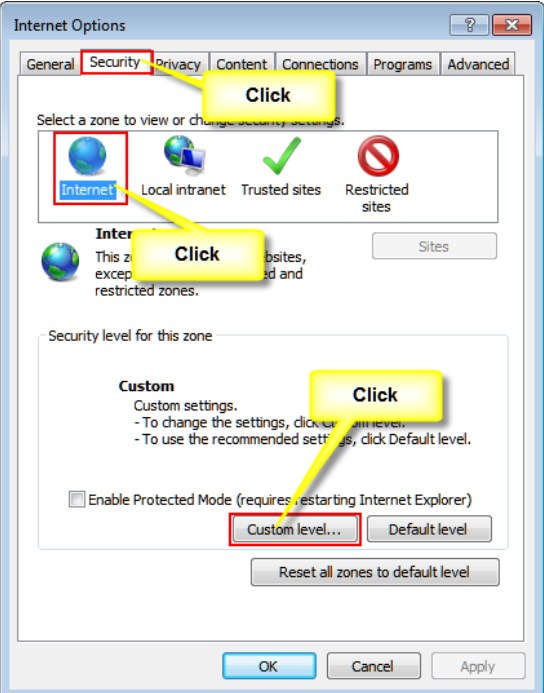

4. เลือกทื่ Miscellaneous และคลิกที่กลุ่ม Display Mixed content เลือก Enable

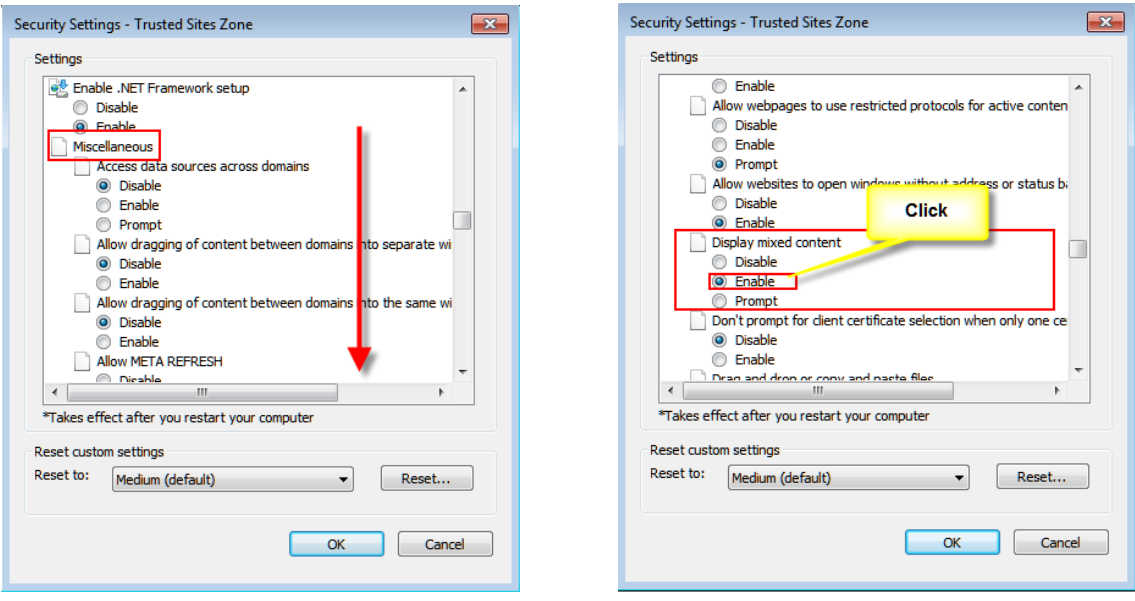

5. คลิก OK จากนัน้ ก็สามารถปิดใชง้านระบบไดต้ ามปกติ